## **SHARP**

## **PRÍRUČKA NASTAVENIA SOFTVÉRU**

### **DIGITÁLNY MULTIFUNKČNÝ SYSTÉM**

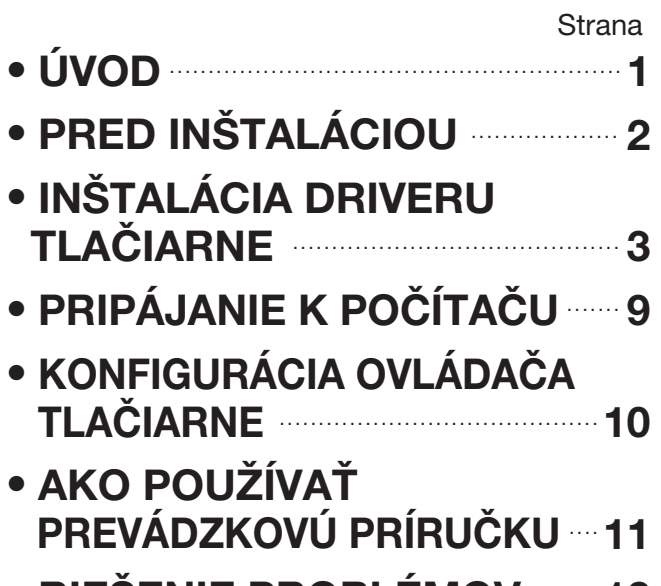

• **RIEŠENIE PROBLÉMOV 12 .........** 

## **ÚVOD**

Táto príručka vysvetľuje ako nainštalovat' a nakonfigurovat' softvér, ktorý sa vyžaduje pre tlačové funkcie tohto prístroja. Rovnako je vysvetlený postup na zobrazenie online príručky.

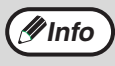

- Obrázky obrazovky v tejto príručke sú väčšinou pre XP. V iných verziách systému Windows, sa môžu obrázky obrazovky odlišovat' od tých, ktoré sa nachádzajú v tejto príručke.
- 
- Keď natrafíte v tejto príručke na "AR-XXXX", tak prosím nahraďte "XXXX" názvom vášho modelu. Pre názov vášho modelu pozrite "ROZDIELY MEDZI MODELMI" v Návode na obsluhu.
- Tento návod na obsluhu uvádza dodaný Software CD-ROM ako "CD-ROM".

### **Potvrdenia obchodných značiek**

- Operačný systém Microsoft® Windows® je obchodná značka alebo autorské právo spoločnosti Microsoft v U.S.A. a iných krajinách.
- Windows® 95, Windows® 98, Windows® Me, Windows NT® 4.0, Windows® 2000 a Windows® XP sú obchodné značky alebo autorské práva spoločnosti Microsoft v U.S.A. a iných krajinách.
- Adobe, Adobe logo, Acrobat, Adobe PDF logo a Reader sú registrované ochranné známky alebo ochranné známky firmy Adobe Systems Incorporated v U.S.A. a v ďalších krajinách.
- IBM a PC/AT sú obchodné značky Medzinárodnej korporácie obchodných zariadení.
- Všetky ďalšie obchodné značky a autorské práva sú vlastníctvom ich individuálnych vlastníkov.

Z dôvodu vylepšenia a modifikácie produktov sa obrazovky displeja, hlásenia a názvy tlačidiel, uvedené v tomto návode, pri skutočnom stroji môžu odlišovať.

### **LICENČNÁ DOHODA**

Keď inštalujete software z CD-ROM, objaví sa LICENČNÁ DOHODA. Použitím všetkých alebo ľubovoľnej časti softwaru na CD-ROM alebo v stroji súhlasíte s dodržovaním podmienok LICENČNÁ DOHODA.

## **OBSAH**

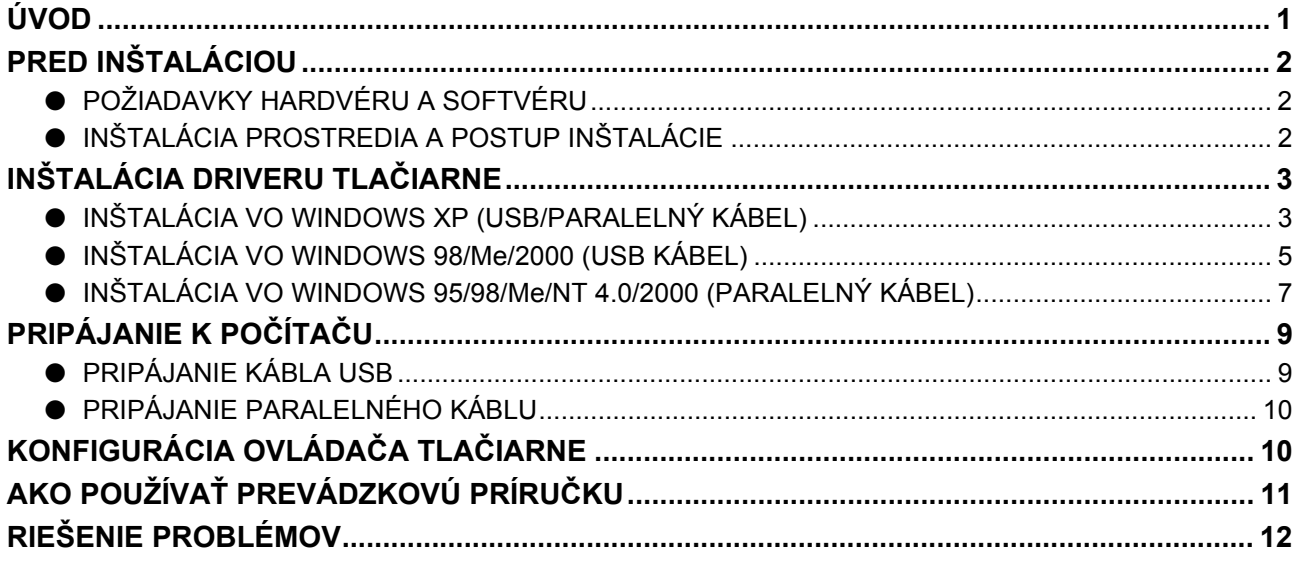

# **PRED INŠTALÁCIOU**

### **POŽIADAVKY HARDVÉRU A SOFTVÉRU**

Pred inštaláciou softvéru skontrolujte nasledujúce hardvérové a softvérové požiadavky.

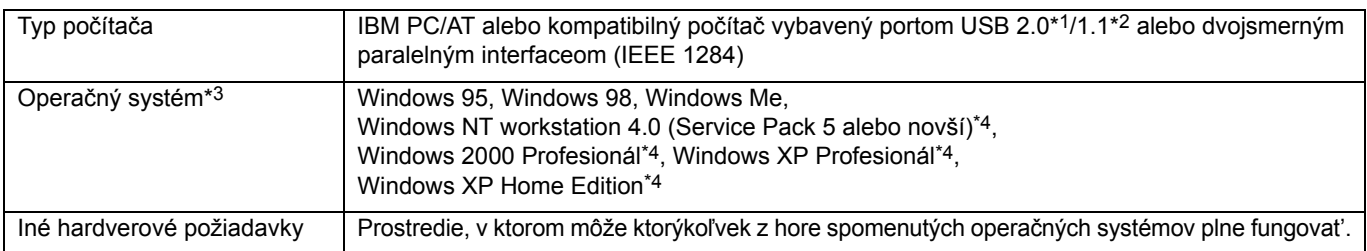

\*1 Port USB 2.0 stroja prenáša dáta rýchlosťou danou špecifikáciou USB 2.0 (Hi-Speed) len v prípade, ak je v počítači predinštalovaný Microsoft USB 2.0 ovládač, alebo USB 2.0 ovládač pre Windows 2000 Professional/XP, ktorý Microsoft poskytuje pomocou "Windows Update".

\*2 Kompatibilný so systémom Windows 98, Windows Me, Windows 2000 Professional, Windows XP Professional alebo Windows XP Home Edition predinštalované modely vybavené USB interfaceom ako štandardom.

\*3 Tlač nie je dostupná v režime MS-DOS.

\*4 Pre inštaláciu softvéru pomocou inštalovača sú potrebné správcovské práva.

### **INŠTALÁCIA PROSTREDIA A POSTUP INŠTALÁCIE**

Pre váš operačný systém a typ kábla použite vhodný postup inštalácie ako je naznačené nižšie.

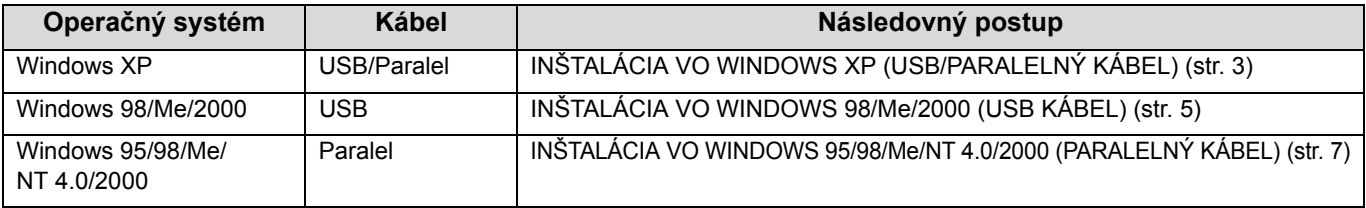

# <span id="page-4-0"></span>**INŠTALÁCIA DRIVERU TLAČIARNE**

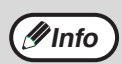

• V nasledujúcich vysvetleniach sa predpokladá, že myš je nakonfigurovaná pre pravú ruku.

• Ak sa zobrazí správa o chybe nasledujte inštrukcie na obrazovke, aby ste vyriešili problém. Potom, čo ste problém vyriešili bude inštalačný proces pokračovat'. V závislosti od problému budete možno musiet' kliknút' na tlačidlo "Zrušit'" pre opustenie sprievodcu inštaláciou. V tomto prípade znovu nainštalujte softvér po vyriešení problému od začiatku.

### **INŠTALÁCIA VO WINDOWS XP (USB/PARALELNÝ KÁBEL)**

**1 USB alebo paralelný kábel nesmie byt' pripevnený k zariadeniu. Uistite sa, že kábel nie je pred pokračovaním pripojený.**

Ak je kábel zapojený, zobrazí sa okno Plug and Play. Ak sa toto stane, kliknite na tlačidlo "Storno", aby ste zatvorili okno a odpojte kábel.

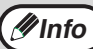

Kábel bude pripojený v kroku 13.

- **2 Vložte CD-ROM do vašej CD-ROM mechaniky.**
- **3 Stlačte tlačidlo "Start" stlačte "Tento počítač" ( ) a potom dvakrát kliknite na ikonu CD-ROM ( ).**
- **4 Dvakrát kliknite na ikonu "Inštalácia" ( ).**
	- Ak sa objaví okno pre výber jazyku potom, čo ste dvakrát klikli na ikonu "Inštalácia", tak si vyberte jazyk, ktorý si želáte používat' a stlačte tlačidlo "Ďalej". (Normálne sa správny jazyk určí automaticky.) **Info**
- **5 Objaví sa okno "LICENČNÁ DOHODA". Skontrolujte, či rozumiete obsahu licenčnej dohody a potom kliknite na tlačidlo "Áno".**
- **6 Prečítajte si správu v okne "Vitajte" a kliknite na tlačidlo "Ďalší".**

### **7 Kliknite na tlačidlo "Ovláda<sup>č</sup> tlačiarne".**

Pred inštaláciou software kliknite na tlačidlo "Zobrazte README" a prečítajte si detailné informácie o software.

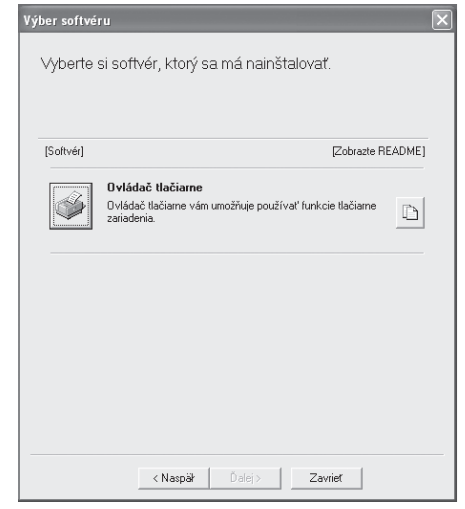

**8 Kliknite na tlačidlo "Ďalej".**

**9 Keď sa vás spýta, ako je tlačiare<sup>ň</sup> pripojená vyberte "Pripojený k tomuto počítaču" a stlačte tlačidlo "Ďalej".**

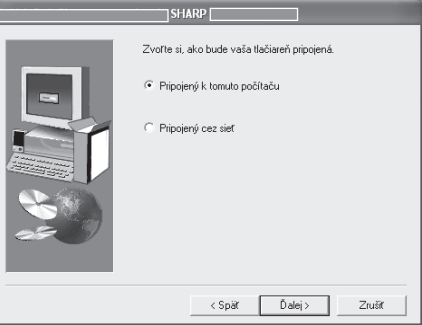

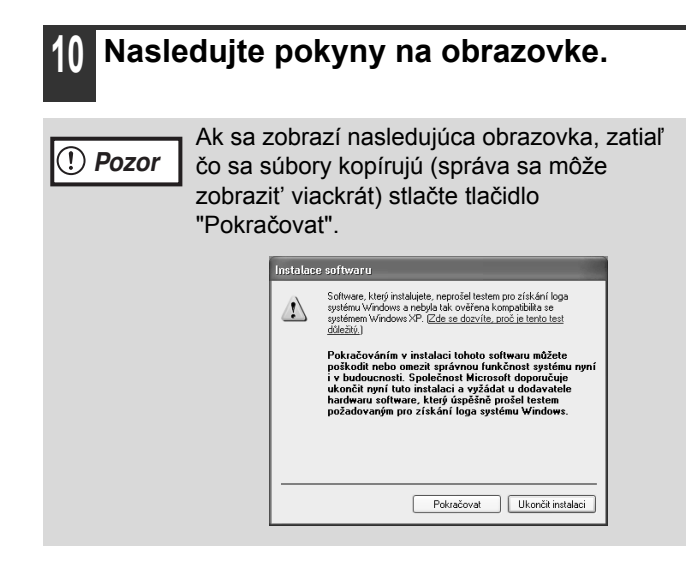

#### **11 Keď sa zobrazí záverečná obrazovka, kliknite na tlačidlo "OK".**

### **12 V okne z kroku 7 kliknite na tlačidlo "Zavrieť".**

Keď sa objaví výzva, aby ste pripojili stroj k počítaču, kliknite na tlačidlo "OK".

Po inštalácii sa môže zobrazit' správa, ktorá vás žiada reštartovat' počítač. V tomto prípade stlačte tlačidlo "Áno" pre reštartovanie vášho počítača. **Info**

### **13 Pripojte kábel interfacu k zariadeniu a vášmu počítaču (str. 9).**

•**Ak používate kábel USB ,** uistite sa, že zariadenie je zapnuté a potom pripojte kábel.

•**Ak používate paralelný kábel,** vypnite zariadenie a váš počítač, pripojte kábel a potom spustite najskôr zariadenie a potom váš počítač. Operačný systém Windows objaví zariadenie a objaví sa okno Plug and Play.

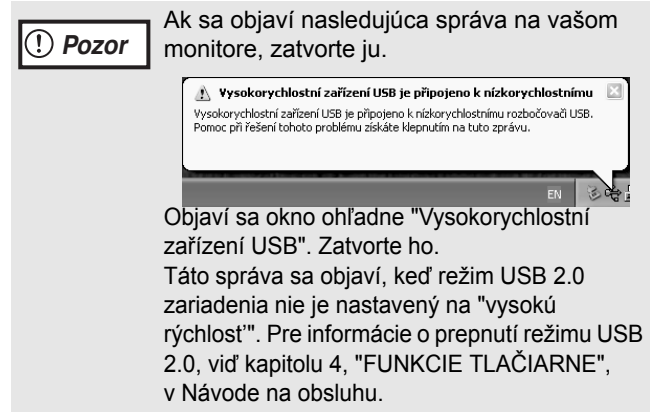

#### **14 Začnite inštaláciu ovládača tlačiarne.**

SHARP AR-XXXX sa zobrazí v dialógovom okne "Průvodce nově rozpoznaným hardwarem". Vyberte "Instalovat software automaticky (doporučeno)" a stlačte tlačidlo "Další". Nasledujte pokyny na obrazovke.

Ak sa objaví okno o varovaní ohľadne "Testem pro získání loga systému Windows", stlačte tlačidlo "Pokračovat". **Pozor**

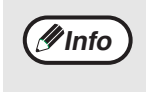

Ak je nainštalovaná Multifunkčná doska nainštalujú sa "AR-XXXX (EB)" ovládač tlačiarne.

#### **Toto dokončí inštaláciu softvéru.**

Nakonfigurujte nastavenia ovládača tlačiarne podľa postupu v časti "[KONFIGURÁCIA OVLÁDA](#page-11-0)ČA TLAČ[IARNE"](#page-11-0) (str. 10).

### **INŠTALÁCIA VO WINDOWS 98/Me/2000 (USB KÁBEL)**

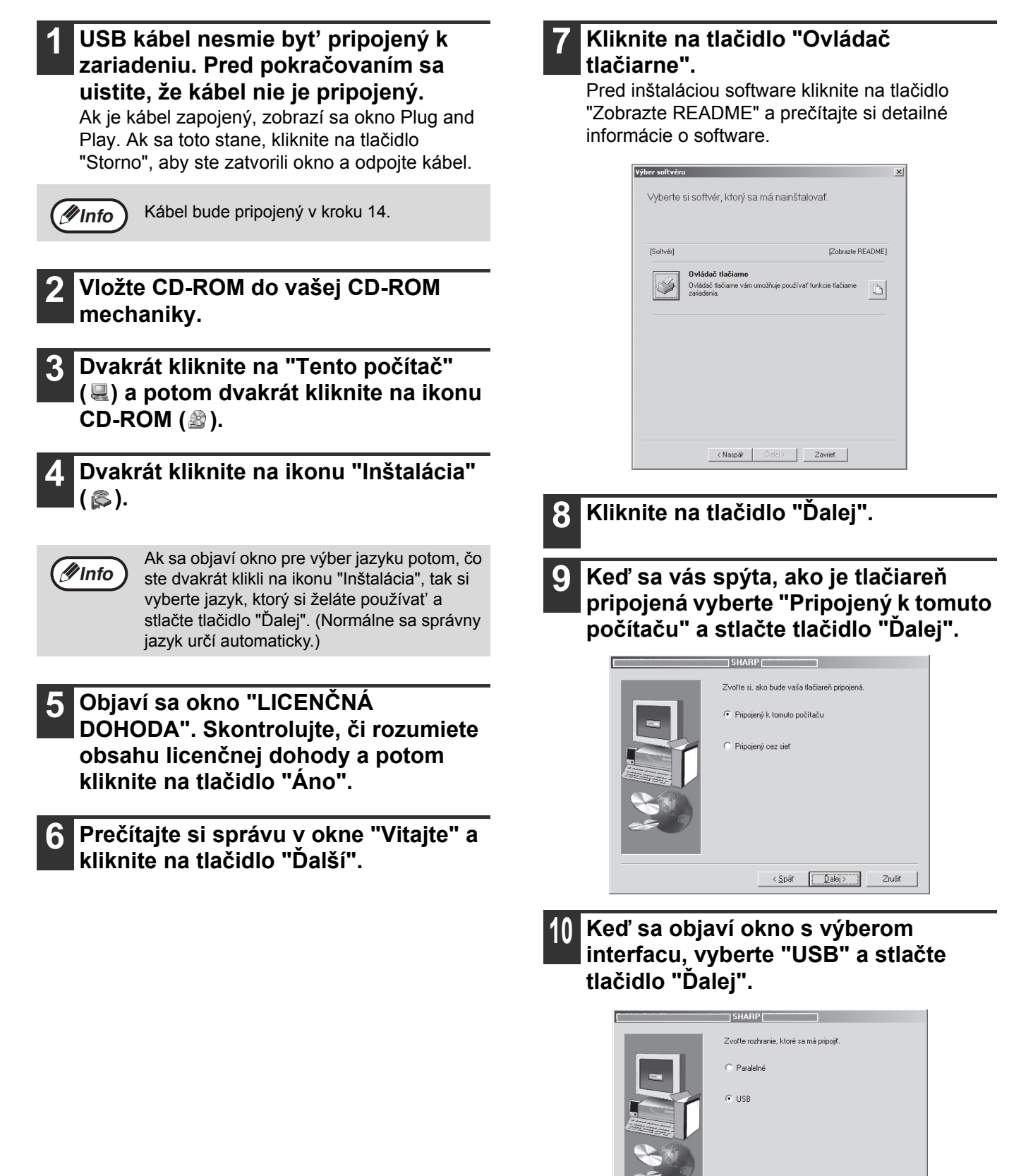

 $\left\langle \text{Sp\ddot{a}t}\quad \left[\begin{array}{ccc} \tilde{D} \text{alej} \end{array}\right] \right\rangle = \text{Zru\ddot{s}it}$ 

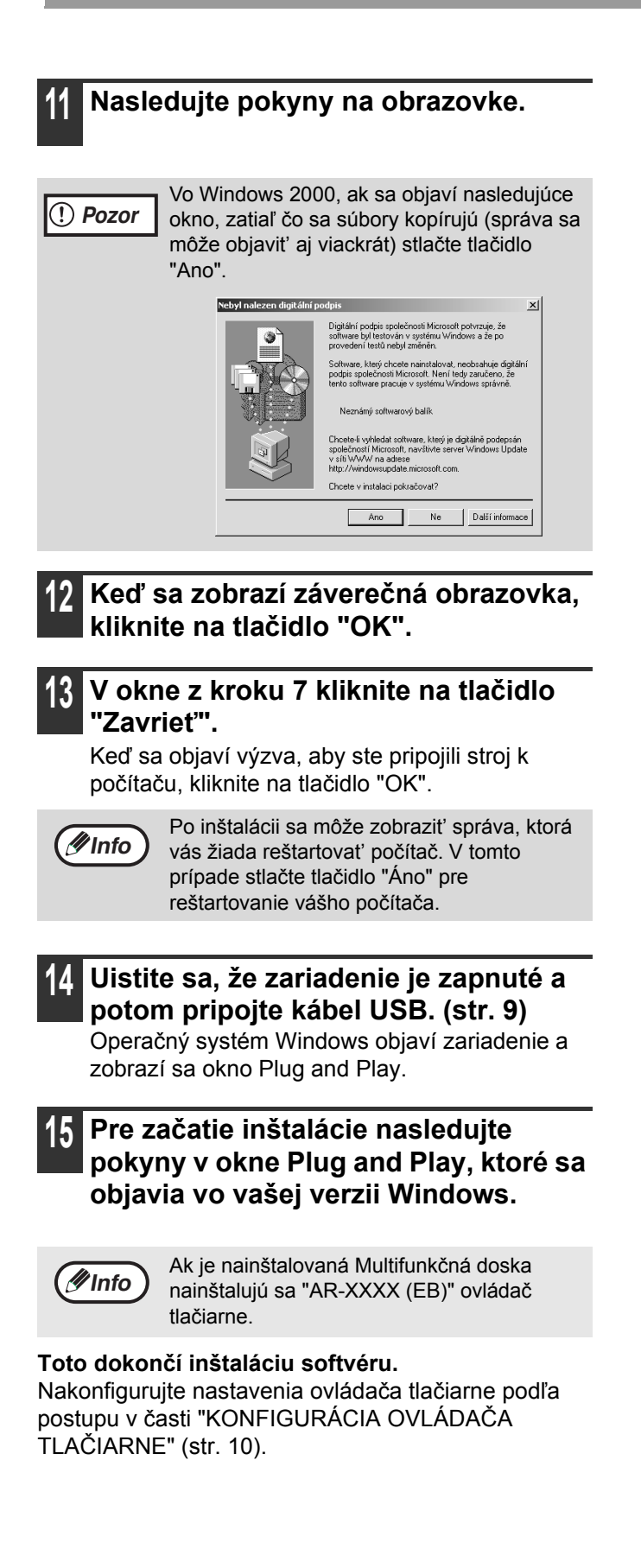

### **INŠTALÁCIA VO WINDOWS 95/98/Me/NT 4.0/2000 (PARALELNÝ KÁBEL)**

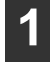

#### **1 USB alebo paralelný kábel nesmie byt' pripevnený k zariadeniu. Uistite sa, že kábel nie je pred pokračovaním pripojený.**

Ak je kábel zapojený, zobrazí sa okno Plug and Play. Ak sa toto stane, kliknite na tlačidlo "Storno", aby ste zatvorili okno a odpojte kábel.

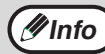

Kábel bude pripojený v kroku 17.

- **2 Vložte CD-ROM do vašej CD-ROM mechaniky.**
- **3 Dvakrát kliknite na "Tento počítač" ( ) a potom dvakrát kliknite na ikonu CD-ROM ( 2).**
- **4 Dvakrát kliknite na ikonu "Inštalácia" ( ).**
- Ak sa objaví okno pre výber jazyku potom, čo ste dvakrát klikli na ikonu "Inštalácia", tak si vyberte jazyk, ktorý si želáte používat' a stlačte tlačidlo "Ďalej". (Normálne sa správny jazyk určí automaticky.) **Info**
- **5 Objaví sa okno "LICENČNÁ DOHODA". Skontrolujte, či rozumiete obsahu licenčnej dohody a potom kliknite na tlačidlo "Áno".**
	- **6 Prečítajte si správu v okne "Vitajte" a kliknite na tlačidlo "Ďalší".**

Ak používate Windows 95/NT 4.0, choďte na krok 11.

### **7 Kliknite na tlačidlo "Ovláda<sup>č</sup> tlačiarne".**

Pred inštaláciou software kliknite na tlačidlo "Zobrazte README" a prečítajte si detailné informácie o software.

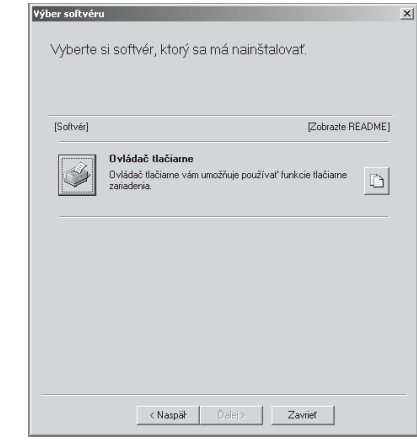

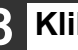

**8 Kliknite na tlačidlo "Ďalej".**

**9 Keď sa vás spýta, ako je tlačiare<sup>ň</sup> pripojená vyberte "Pripojený k tomuto počítaču" a stlačte tlačidlo "Ďalej".**

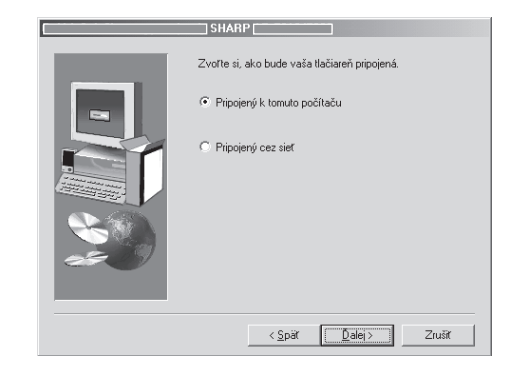

**10 Keď sa objaví okno s voľbou interfacu, vyberte "Paralelné" a stlačte "Ďalej".**

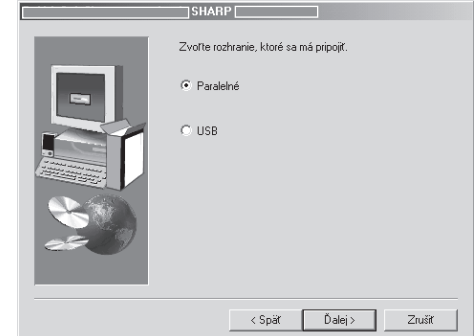

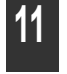

#### **11 Určte port tlačiarne a stlačte tlačidlo "Ďalej".**

Vyberte "LPT1" ako port tlačiarne.

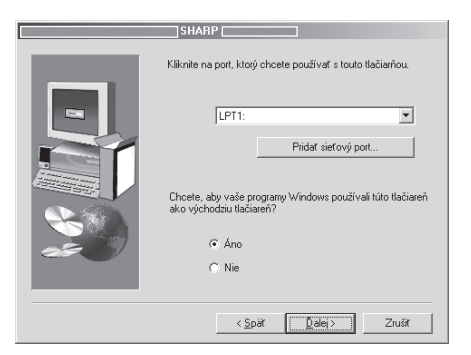

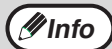

Ak sa "LPT1" neobjaví, tak LPT1 využíva iná tlačiareň alebo periférne zariadenie. V tomto prípade pokračujte v inštalácii a potom čo sa inštalácia skončí, zmeňte port tak, aby zariadenie mohlo používat' LPT1. Tento postup je vysvetlený v "Iná tlačiareň [používa](#page-14-0)  paralelný port (keď [používate paralelný](#page-14-0)  [kábel\)](#page-14-0)" na strane 13.

### **12 Keď budete požiadaný, aby ste vybrali ovládač tlačiarne na inštaláciu, vyberte vhodný ovládač tlačiarne založený na tom, či je alebo nie je nainštalovaná Multifunkčná doska a potom stlačte tlačidlo "Ďalej".**

Ak nie je nainštalovaná Multifunkčná doska určite vyberte "Pre štandardný model".

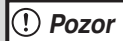

Ak nie je nainštalovaná Multifunkčná doska a vy vyberiete ovládač tlačiarne pre Multifunkčnú dosku, tlač nebude možná.

- **13 Keď sa objaví okno s výberom modelu, vyberte názov modelu vášho zariadenia a stlačte tlačidlo "Ďalej".** Pre názov modelu, ktorý používate viď "ROZDIELY MEDZI MODELMI" v Návode na obsluhu.
- 

**14 Postupujte podľa pokynov na obrazovke.**

**15 Keď sa zobrazí záverečná obrazovka, kliknite na tlačidlo "OK".** 

### **16 V okne z kroku 7 kliknite na tlačidlo "Zavrieť".**

Keď sa objaví výzva, aby ste pripojili stroj k počítaču, kliknite na tlačidlo "OK".

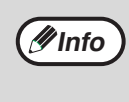

Po inštalácii sa môže zobrazit' správa, ktorá vás žiada reštartovat' počítač. V tomto prípade stlačte tlačidlo "Áno" pre reštartovanie vášho počítača.

### **17 Vypnite zariadenie a váš počítač a pripojte zariadenie k vášmu počítaču prostredníctvom paralelného káblu. (str. 10)**

Po pripojení zariadenia k vášmu počítaču zapnite zariadenie a potom váš počítač.

#### **Toto dokončí inštaláciu softvéru.**

Nakonfigurujte nastavenia ovládača tlačiarne podľa postupu v časti "[KONFIGURÁCIA OVLÁDA](#page-11-0)ČA TLAČ[IARNE"](#page-11-0) (str. 10).

# **PRIPÁJANIE K POČÍTAČU**

Pre pripojenie zariadenia k vášmu počítaču nasledujte postup uvedený nižšie. Káble interfacu pre pripojenie zariadenia k vášmu počítaču sa nenachádzajú vo výbave zariadenia. Prosím zakúpte si vhodný kábel pre váš počítač.

### **Kábel interfacu**

### **USB kábel**

Tienený točený pár káblu, ekvivalent vysoko-rýchlostného prenosu (3 m max.)

Ak zariadenie bude pripojené prostredníctvom USB 2.0 interfacu (keď je nainštalovaná Multifunkčná doska ), prosím zakúpte si kábel USB, ktorý podporuje USB 2.0.

### **Paralelný kábel**

IEEE 1284-tienený typ obojsmerný paralelný interface kábel (3 m max.)

- USB je dostupné s PC/AT kompatibilným počítačom, ktorý bol pôvodne vybavený s USB a mal predinštalované Windows 98, Windows Me, Windows 2000 Professional, Windows XP Professional alebo Windows XP Home Edition. **Pozor**
	- Nepripájajte kábel rozhrania skôr, než nainštalujete ovládač tlačiarne. Kábel rozhrania nesmie byt' počas inštalácie ovládača tlačiarne pripojený.

### **PRIPÁJANIE KÁBLA USB**

### **Pripájanie portu USB 1.1**

**1 Pripojte kábel do konektora USB 1.1 na prístroji.**

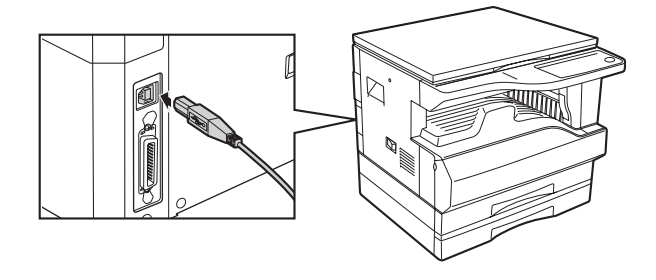

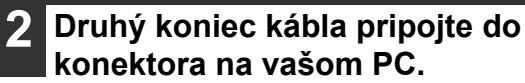

**USB vášho počítača.**

**2 Vložte druhý koniec kábla do portu** 

### **Pripojenie portu USB 2.0 (keď je nainštalovaná Multifunkčná doska)**

**1 Vložte kábel (podporujúci USB 2.0) do portu interfacu USB 2.0 na zariadení.**

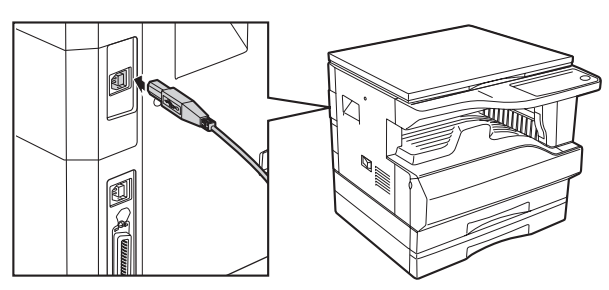

### **Info**

- Port USB 2.0 zariadenia bude prenášat' údaje rýchlost'ou špecifikovanou USB 2.0 (Hi-Speed) iba ak je ovládač Microsoft USB 2.0 predinštalovaný v počítači, alebo ak je ovládač USB 2.0 pre Windows 2000 Professional/XP, ktorý spoločnost' Microsoft poskytuje prostredníctvom jej internetovej stránky "Windows Update" je nainštalovaný.
- Pre získanie plnej rýchlosti prenosu údajov USB 2.0, "Prepínanie režimu USB 2.0" v Užívateľské programy zariadenia musia byt' nastavené na "Hi-Speed". Pre viac informácii viď "UŽÍVATEľSKÉ PROGRAMY" v Návode na obsluhu.
- Používajte režim "Hi-Speed" zariadenia, iba keď používate počítač, ktorý beží pod operačným systémom Windows 2000/XP.
- Dokonca aj keď sa ovládač Microsoft USB 2.0 používa, tak nie je zaručené, že budete mat' zabezpečenú plnú rýchlost' USB 2.0, ak sa používa PC karta podporujúca USB 2.0. Pre získanie najnovších ovládačov (ktoré môžu zabezpečit' vyššiu rýchlost'), kontaktujte výrobcu vašej karty PC.
- Kábel môžete tiež vložit' do portu USB 1.1. Ale výkon bude rovnaký ako USB 1.1.

### **PRIPÁJANIE PARALELNÉHO KÁBLU**

- **1 Uistite sa, že váš počítač aj zariadenie je vypnuté.**
- **2 Pripojte kábel do paralelného konektora na prístroji a zaistite ho svorkami.**

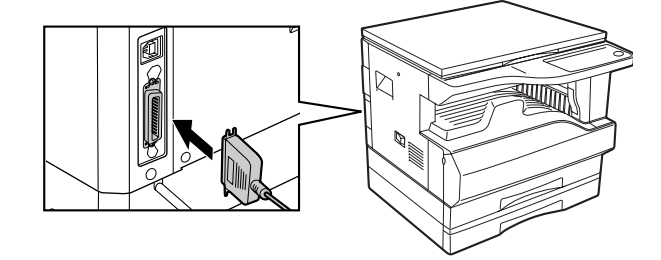

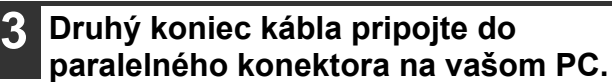

## <span id="page-11-0"></span>**KONFIGURÁCIA OVLÁDAČA TLAČIARNE**

Po nainštalovaní ovládača tlačiarne je potrebné vzhľadom na počet zásobníkov papiera v zariadení a formátov papiera, vloženého v každom zásobníku vhodne nakonfigurovat' nastavenia ovládača tlačiarne.

#### **1 Stlačte tlačidlo "Start", stlačte "Ovládací panely", stlačte "Tiskárny a jiný hardware" a potom stlačte "Tiskárny a faxy".**

V operačných systémoch iných ako Windows XP, stlačte tlačidlo "Start", vyberte "Nastavení" a potom stlačte "Tiskárny".

- **2 Stlačte "SHARP AR-XXXX" ikonu ovládača tlačiarne a vyberte "Vlastnosti" z menu "Soubor".** Ak používate Windows NT 4.0/2000/XP, choďte na krok [4](#page-11-1).
- **3 Vo Windows 95/98/Me, stlačte tabuľku "Inštalácia".**
- <span id="page-11-1"></span>**4 Stlačte tabuľku "Konfigurácia" a nastavte konfiguráciu, ktorá odpovedá nainštalovanom príslušenstvu.**

Nastavte správne konfiguráciu tlačiarne. Ak ju nenastavíte správne môže to spôsobit', že tlač nebude prebiehat' správne.

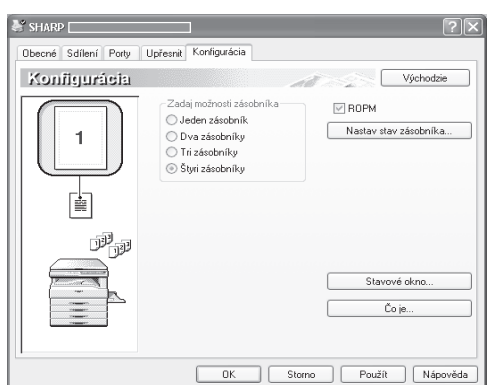

**5 Stlačte tlačidlo "Nastav stav zásobníka" a vyberte veľkost' papiera, ktorý je vložený v každom zásobníku.** Vyberte zásobník v menu "Zdroj papiera" a vyberte veľkost' papiera vloženého v tom zásobníku z menu "Nastav. veľkosti papiera". Toto zopakujte pre každý zásobník.

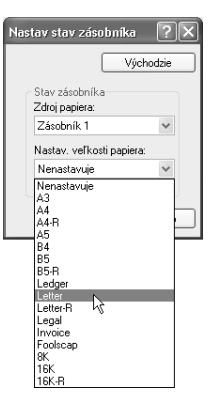

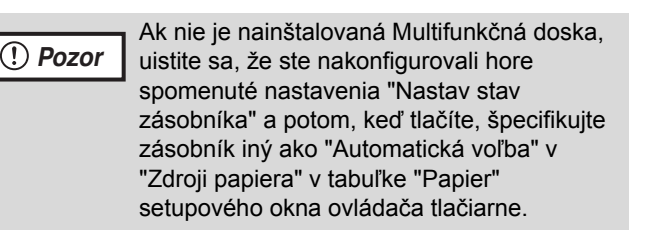

**6 Stlačte tlačidlo "OK" v okne "Nastav stav zásobníka".**

**7 Stlačte tlačidlo "OK" v okne vlastnosti tlačiarne.**

## **AKO POUŽÍVAŤ PREVÁDZKOVÚ PRÍRUČKU**

Online manuál poskytuje detailné inštrukcie pre využívanie zariadenia ako tlačiarne. Ak si po úvodnej inštalácii želáte zistit' ďalšie informácie o využívaní tlačovej funkcie zariadenia, tieto informácie nájdete v online manuáli.

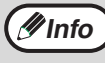

Pre zobrazenie prevádzkovej príručky musí mat' váš počítač nainštalovaný program Reader 5.0 alebo novší. Ak nemáte Acrobat Reader, následujte pokyny v "Inštalácia Acrobat Reader" aby ste ho nainštalovali.

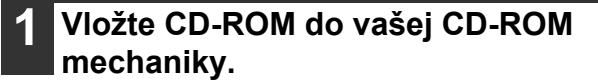

**2 Stlačte tlačidlo "Start", stlačte "Tento počítač" ( ), a potom dvakrát kliknite na ikonu CD-ROM ( ).** 

Vo Windows 95/98/Me/NT 4.0/2000, dvakrát kliknite na "Tento počítač" a potom dvakrát kliknite na ikonu CD-ROM.

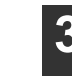

**3 Dvakrát kliknite na adresár "Manual", dvakrát kliknite na adresár "Slovak" a potom dvakrát kliknite na ikonu "AR\_5316E\_5320E.pdf".** Objaví sa prevádzková príručka.

- **Info**
- Ak budete opakovane zobrazovat' prevádzkovú príručku, bude pre vás pohodlnejšie ju skopírovat' do vášho počítača.
- Prevádzková príručka môže byt' vytlačená s použitím Acrobat Reader. SHARP odporúča, aby ste si vytlačili časti na ktoré sa pravidelne obraciate.
- Obrát'te sa na "Help" Acrobat Readeru pre viac detailov o tom, ako používat' Acrobat Reader.

### **Inštalácia Acrobat Reader**

**1 Vložte CD-ROM do CD-ROM mechaniky.**

**2 Stlačte tlačidlo "Start", stlačte "Tento počítač" ( ) a potom dvakrát kliknite na ikonu CD-ROM ( ).** 

Vo Windows95/98/Me/NT4.0/2000, dvakrát kliknite na "Tento počítač" a potom dvakrát kliknite na ikonu CD-ROM.

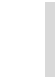

**3 Dvakrát kliknite na priečinok "Acrobat" a potom dvakrát kliknite na ikonu "ar500enu.exe".**

Nasledujte pokyny na obrazovke pre inštaláciu Acrobat Reader.

# **RIEŠENIE PROBLÉMOV**

Ak sa softvér nenainštaluje správne, skontrolujte nasledujúce položky na vašom počítači. Pre odstránenie softvéru viď kapitolu 6 "ODSTRAŇOVANIE ZÁVAD" v Návode na obsluhu.

### **Nie je možné nainštalovat' ovládač tlačiarne (Windows 2000/XP)**

Ak sa vám v operačnom systéme Windows 2000/XP nedarí nainštalovat' ovládač tlačiarne, podľa nasledujúcich krokov skontrolujte nastavenie vášho počítača.

### **1 Stlačte tlačidlo "Start" a potom stlačte "Ovládacie panely".**

Vo Windows 2000, stlačte tlačidlo "Start", vyberte "Nastavenia" a potom stlačte "Ovládacie panely".

**2 Stlačte "Výkon a údržba" a potom stlačte "Systém".**

Vo Windows 2000, dvakrát kliknite na ikonu "Systém".

- **3 Kliknite na tabuľku "Hardware" a potom stlačte tlačidlo "Podpisy ovladačů".**
- **4 Skontrolujte "Jakou akci má systém Windows provést?" ("Ověření podpisu souboru" vo Windows 2000).**

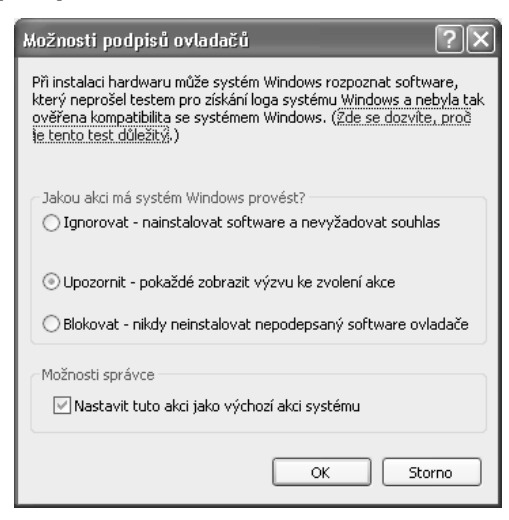

Ak ste zvolili možnost' "Blokovat", nebude možné nainštalovat' ovládač tlačiarne. Zvoľte možnost' "Upozornit" a nainštalujte ovládač tlačiarne podľa postupu, uvedeného v "[INŠTALÁCIA DRIVERU](#page-4-0)  TLAČ[IARNE](#page-4-0)".

### **Nezobrazí sa okno Plug and play (keď používate kábel USB)**

Ak obrazovka Plug and Play sa nezobrazí, po tom čo ste pripojili zariadenie k vášmu počítaču prostredníctvom káblu USB a zapli ste zariadenie, nasledujte kroky uvedené nižšie pre overenie, či je port USB dostupný.

### **1 Stlačte tlačidlo "Start", stlačte "Ovládacie panely" a potom stlačte "Výkon a údržba".**

Vo Windows 98/Me/2000, stlačte tlačidlo "Start", vyberte "Nastavenia" a potom stlačte "Ovládacie panely".

### **2 Stlačte "Systém", kliknite na tabuľku "Hardware" a potom stlačte tlačidlo "Správca zariadenia".**

Radiče zbernice USB sa zobrazí v zozname zariadení.

**Info**

- Vo Windows 98/Me, dvakrát kliknite na ikonu "System" a kliknite na tabuľku "Správce zařízení".
- Vo Windows 2000, dvakrát kliknite na ikonu "Systém", kliknite na tabuľku "Hardware" a stlačte tlačidlo "Správce zařízení".
- Ak sa ikona "Systém" neobjaví vo Windows Me, stlačte "Zobrazte všetky možnosti Ovládacích panelov".

### **3 Stlačte ikonu vedľa "Řadič<sup>e</sup> sběrnice USB".**

El-C Radiče sběrnice USB Kořenový rozbočovač USB Universální hostitelský řadič Intel(r) 82371AB/EB sběrnice USB ke sběrnici PCI

Mali by sa objavit' dve položky: typ vašej ovládacej čipovej sady a rozbočovač. Ak sa tieto položky objavia, môžete používat' port USB. Ak "Řadiče sběrnice USB" ukazujú žltý výkričník, alebo sa nezobrazia, musíte skontrolovat' vašu počítačovú príručku pre riešenie problémov USB alebo kontaktovat' výrobcu vášho počítača.

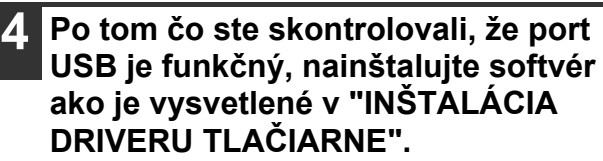

### **Ovládač tlačiarne nie je možné správne nainštalovat' spôsobom Plug and play (Windows 2000/XP)**

Ak v operačnom systéme Windows 2000/XP nie je možné správne nainštalovat' ovládač tlačiarne spôsobom Plug and Play (napríklad Plug and Play sa spustí bez toho, aby boli skopírované požadované súbory pre inštaláciu ovládača tlačiarne), podľa nasledujúcich krokov odstránite nepotrebné zariadenia a podľa postupu, uvedenom v ["INŠTALÁCIA](#page-4-0)  [DRIVERU TLA](#page-4-0)ČIARNE" (str. 3) nainštalujete ovládač tlačiarne.

#### **1 Stlačte tlačidlo "Start", stlačte "Ovládacie panely" a potom stlačte "Výkon a údržba".**

Vo Windows 2000, stlačte tlačidlo "Start", vyberte "Nastavenia" a potom stlačte "Ovládacie panely".

### **2 Stlačte "Systém", kliknite na tabuľku "Hardware" a potom stlačte tlačidlo "Správca zariadení".**

**Info**

Vo Windows 2000, dvakrát kliknite na ikonu "Systém", kliknite na tabuľku "Hardware" a stlačte tlačidlo "Správca zariadení".

### **3 Stlačte ikonu vedľa "Další zařízení".**

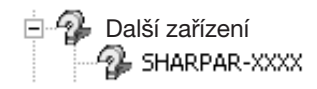

Ak "SHARP AR-XXXX" sa zobrazí, označte a vymažte položku.

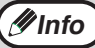

Ak sa "Další zařízení" nezobrazí, zatvorte okno "Správce zařízení".

### **4 Nainštalujte softvér ako vysvetlené v "[INŠTALÁCIA DRIVERU TLA](#page-4-0)ČIARNE".**

### <span id="page-14-0"></span>**Iná tlačiareň používa paralelný port (keď používate paralelný kábel)**

Ak paralelný port využíva iná tlačiareň a nie je možné tlačit' cez zariadenie, nasledujte dole uvedené kroky, aby ste zmenili nastavenie portu iných ovládačov tlačiarní a uistite sa, že port pre ovládač tlačiarne zariadenia je nastavený na LPT1.

### **1 Stlačte tlačidlo "Start", stlačte "Ovládacie panely", stlačte "Tlačiarne a jiný hardware" a potom stlačte "Tlačiarne a faxy".**

Vo Windows 95/98/Me/NT 4.0/2000, stlačte tlačidlo "Start", vyberte "Nastavenia" a potom stlačte "Ovládacie panely".

### **2 Stlačte ikonu ovládača tlačiarne pre ktorú si želáte zmenit' nastavenie portu a vyberte "Vlastnosti" z menu "Súbor".**

**3 Kliknite na tabuľku "Porty".** Vo Windows 95/98/Me, kliknite na tabuľku "Podrobnosti".

### **4 Vyberte "FILE:" v okne zoznamu "Tiskne do následujících portů" a stlačte tlačidlo "OK".**

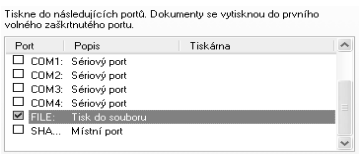

**5 Stlačte "SHARP AR-XXXX" ikonu ovládaču tlačiarne a vyberte "Vlastnosti" z menu "FILE".**

**6 Kliknite na tabuľku "Porty".** Vo Windows 95/98/Me, kliknite na tabuľku "Podrobnosti".

### **7 Vyberte "LPT1" v okne zoznamu "Tiskne do následujících portů" a stlačte tlačidlo "OK".**

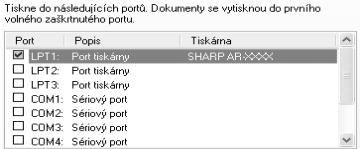

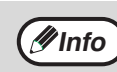

V prípade, že potrebujete použit' druhú tlačiareň, zopakujte hore uvedené kroky pre nastavenie portu zariadenia na "FILE:" a zmente nastavenie portu druhej tlačiarne spät' na "LPT1".

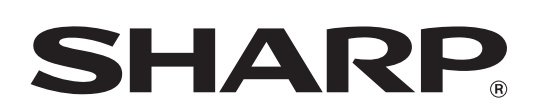

### **SHARP CORPORATION**

VYTLAČENÉ VO FRANCÚZKU TINSZ1642TSZZ \*TINSZ1642TSZZ\*